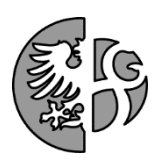

**Základní informace Ústavu informačních technologií (ÚIT) pro zapsané studenty na SU OPF v Karviné ak. rok 2016/2017**

### **NAVAZUJÍCÍ MAGISTERSKÉ STUDIUM PREZENČNÍ FORMA STUDIA**

## **OSOBNÍ ČÍSLO**

Slouží k jednoznačné identifikaci studentova studia. Po zápise bude uchazeč převeden do stavu student a bude mu přiděleno osobní číslo. Osobní číslo student zjistí na stránce *[stag.slu.cz](http://www.stag.slu.cz/) > uchazeč > přijímací řízení.*

# **PŘIHLÁŠENÍ DO SYSTÉMU**

Uživatelské jméno (Login): osobní číslo začínající písmenem o (o16xxxx).

Heslo (pro první přihlášení): x+rodné (pseudorodné) číslo bez lomítka (ve tvaru x1234567890 nebo x12345619AB).

Po prvním přihlášení je nutná změna hesla dle pravidel:

- heslo musí mít minimálně 6 rozdílných znaků (např. 11aaBB nevyhovuje!);
- heslo nesmí obsahovat diakritiku (háčky a čárky);
- heslo si dobře zapamatujte.

## **VÝUKA**

Informace k prvnímu výukovému týdnu naleznete v aktualitách: *[www.slu.cz/](http://www.slu.cz/)opf/cz > "Zahájení akademického roku 2016/2017 pro 1. ročníky"*. Informace budou zveřejněny nejpozději do 12. 9. 2016.

## **ROZVRH**

Studenti 1. ročníku navazujícího magisterského studia, prezenční formy studia, si zápis na rozvrhové akce do ZS ak.

### roku 2016/2017 provedou sami na Portále IS/STAG v období:

od 14. 9. 2016 od 12:30 hod do 21. 9. 2016 do 22:00 hod

## **UPOZORNĚNÍ**

- podívejte se na rozmístění budov, ve kterých probíhá výuka zde: *elearning.opf.slu.cz* nabídka *Studijní záležitosti*, volba *Budovy OPF SU v Karviné* a zkratky učeben a místností, tamtéž odkaz *Zkratky učeben a místností*.
- pro LS ak. roku 2016/2017 si studenti zápis na rozvrhové akce předmětů provádějí sami (v termínu 7. – 15. 2. 2017).

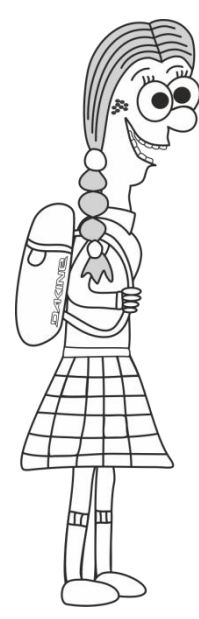

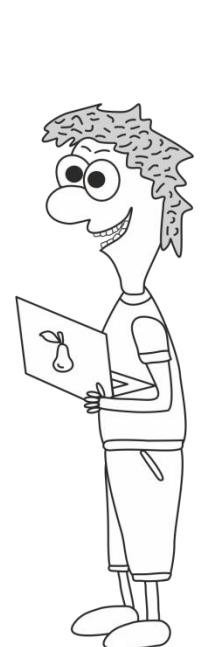

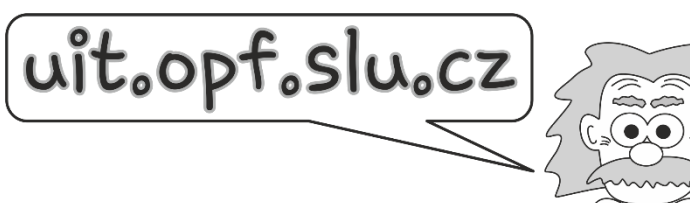

#### **Doporučení na zápis rozvrhových akcí**

PODROBNÝ NÁVOD A ANIMACI najdete: *[uit.opf.slu.cz](http://www.slu.cz/opf/cz/)*, odkaz *IS/STAG*, odkaz *Návody IS/STAG*, odkaz *Student*, odkaz *Předzápis předmětů*.

#### STRUČNÝ NÁVOD

- Přihlaste se do systému na portále *[stag.slu.cz](http://www.stag.slu.cz/)*. V případě problému při přihlášení, pište na email heslo@opf.slu.cz.
- Klikněte na odkaz **Moje studium**.
- V levém menu zvolte položku **Předzápis**.
- Na záložce **Struktura studijního plánu** si projděte všechny jednotlivé bloky a v nich si vyberte požadované předměty pro 1. ročník zimního semestru, je nutné sledovat informace o předzápisu na stránkách SU OPF v Karviné.
- Po rozkliknutí konkrétního bloku se **rozbalí příslušné předměty**, které do něj spadají. Zelená vlajka svítí u již absolvovaných předmětů, oranžová u předmětů, které právě studujete.
- Předmět bez vlajky je předmět, který si můžete zapsat zkontrolujte si, zda spadá do vašeho ročníku a semestru.
- Pokud chcete předmět zapsat, **klikněte na jeho zkratku**.
- Rozbalí se **tabulka s rozvrhovou akcí** daného předmětu **zaškrtněte políčko** u Vámi požadovaného semináře či přednášky. Musíte zaškrtnout přednášku i seminář -systém jinak neumožní uložení změn.
- Potvrďte tlačítkem **Uložit změny**.
- Úspěšné zapsání **signalizuje ikona vlevo** od předmětu. Rovněž v dolní části stránky se úspěšně zapsaný předmět zobrazí v **grafické podobě** rozvrhu a v levé části se rovněž objeví jeho zkratka.
- Pokud kliknete na tuto zkratku, budete mít možnost u daného předmětu **zrušit zápis**. Po kliknutí na zkratku se rozbalí opět **tabulka s rozvrhovou akcí** a vy **zrušíte zaškrtnuté políčko a potvrdíte tlačítkem Uložit změny**.
- U některých předmětů si musíte pohlídat, zda máte splněny požadované podmiňující předměty, tzv. "Prerekvizity".
- "*Volitelné předměty oboru …*" zobrazuje pro vaši informaci, kolik kreditů C-čkových předmětů musíte splnit. Nezobrazují se v něm ani nezapisují žádné předměty. Skutečně zapsané C-čkové předměty se budou zobrazovat v segmentu "Předměty mimo studijní plán" Při zápisu předmětu se statutem C, přepnete na **záložku Vyhledat předmět** a zadáte **zkratku** požadované **katedry** a zkratku předmětu. Po vyhledání předmětu postupujete u jeho zápisu stejným výše uvedeným způsobem. Katedry vypisují seznam otevíraných C-čkových předmětů každoročně. Seznam je zveřejněn zde: *[uit.opf.slu.cz](http://www.slu.cz/opf/cz/)*, tlačítko Návody na IS/STAG, odkaz *Student,* odkaz *Předzápis předmětů: Seznam předmětů C pro zimní semestr 2016/2017 k … .*
- Po ukončení práce se **odhlásíte** ze systému tlačítkem vpravo nahoře.

### DOPORUČENÍ NA ZÁVĚR

- 1. Pokud je **kapacita rozvrhovaného předmětu** vyčerpána, obracejte se **mailem na příslušnou katedru**. Rozvrháři mohou měnit rozvrh pouze na pokyn kateder.
- 2. Pokud máte **jiné problémy s předzápisem**, zasílejte vaše požadavky přes **Lístky**, který je součástí portálu Horde (horde.opf.slu.cz).
- 3. Věnujte pozornost místnostem, ve kterých se výuka koná. SU OPF má několik budov, tak ať stihnete přesun mezi nimi.
- 4. Po ukončení termínu předzápisu si rozvrh vytiskněte jako doklad, že jste si předměty skutečně zapsali.

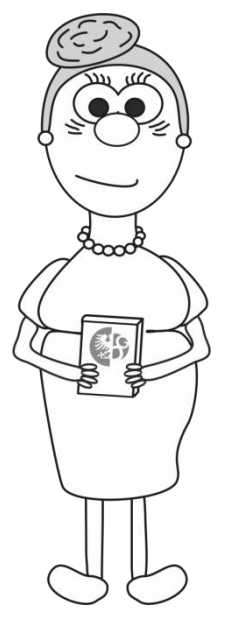